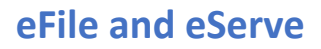

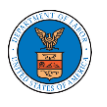

### HOW TO FILE A NEW CASE?

1. Click on the **eFile & eServe with the Office of the Administrative Law Judges (OALJ) or Board of Alien Labor Certification Appeals (BALCA)** tile from the main dashboard.

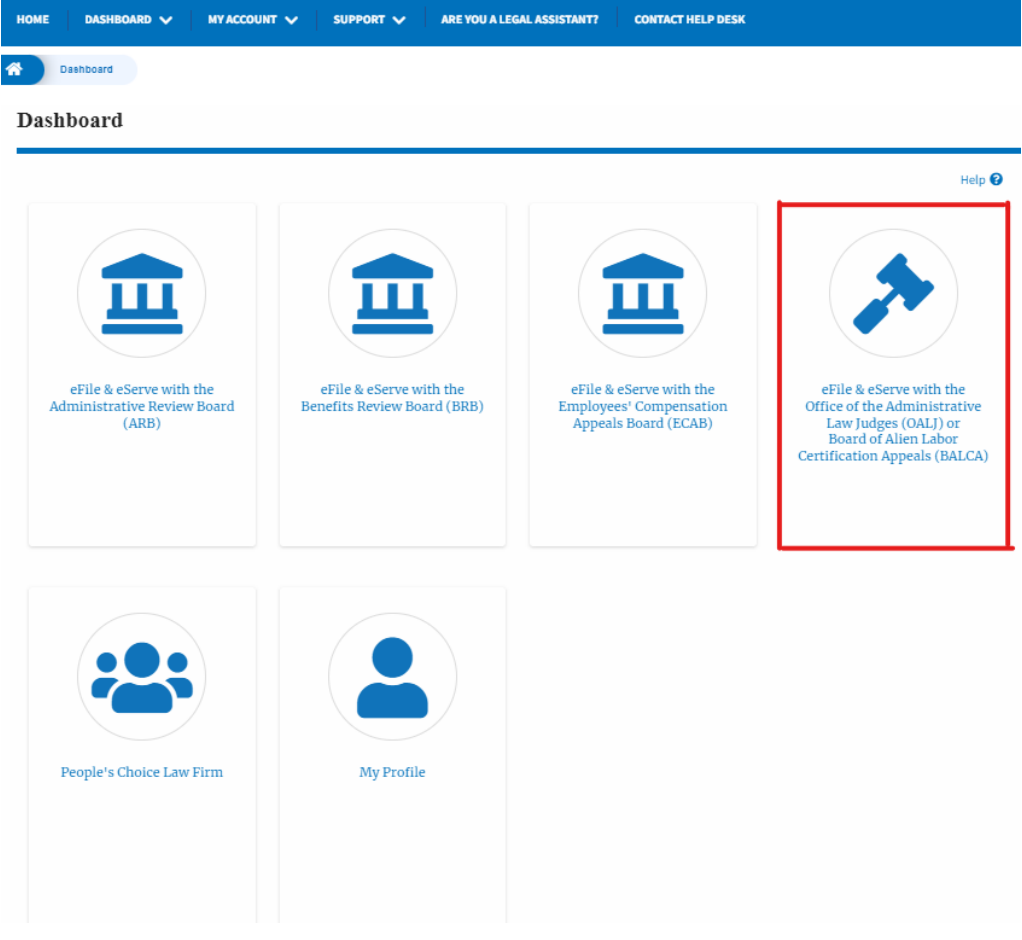

2. Click on the **File a New Case** button.

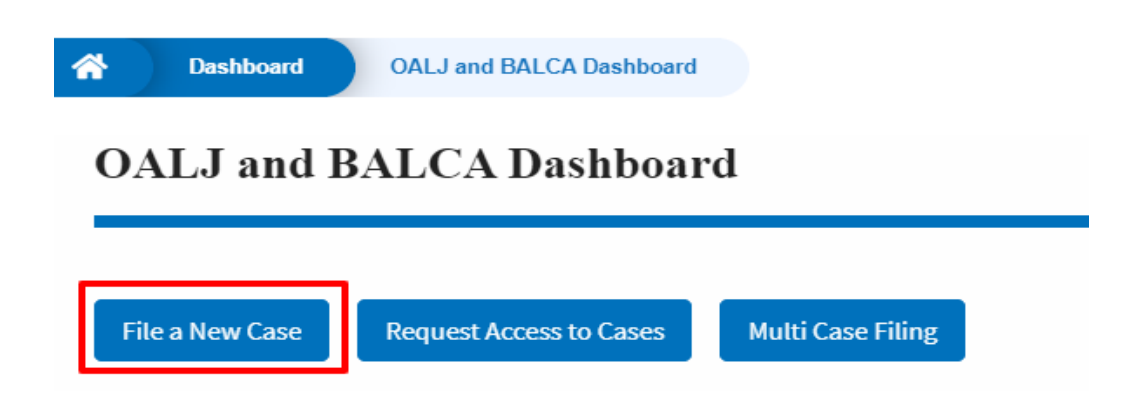

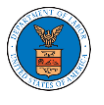

3. File a new case by filling out the mandatory fields and selecting the required organization and clicking on the **Submit to DOL** button after selecting the redaction box.

### New Case to OALJ or BALCA

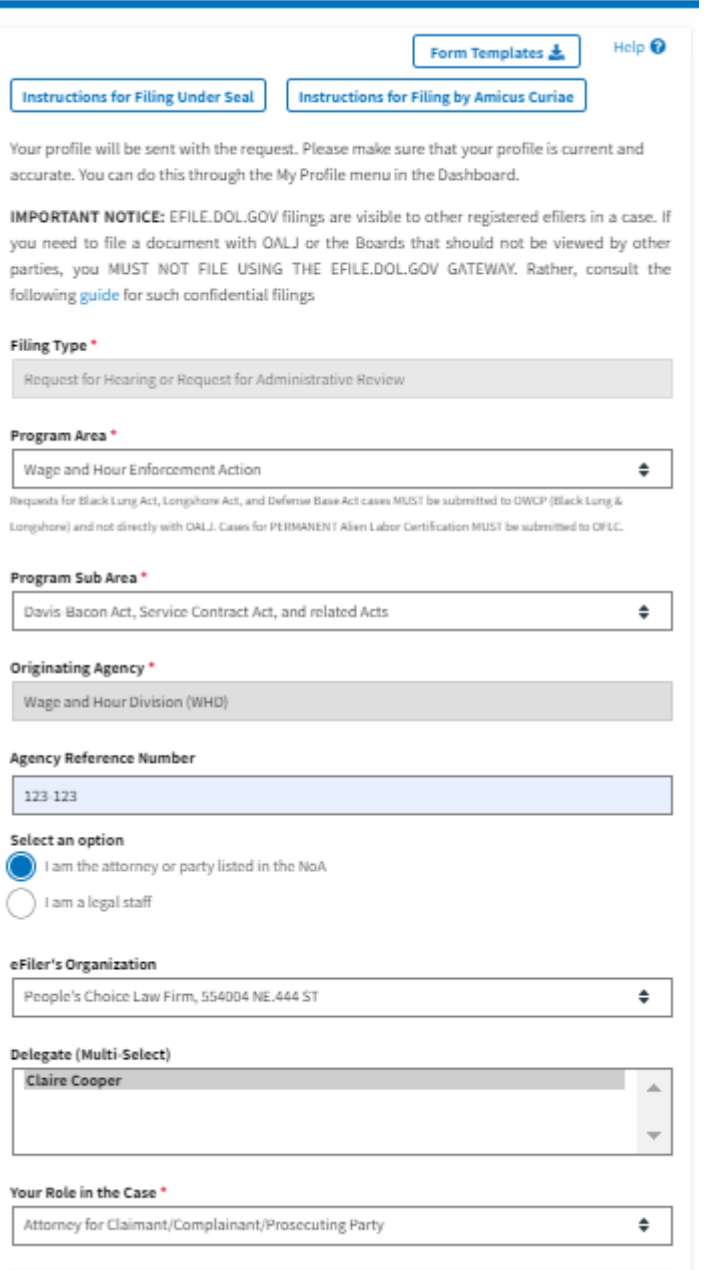

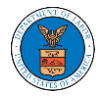

# **eFile and eServe**

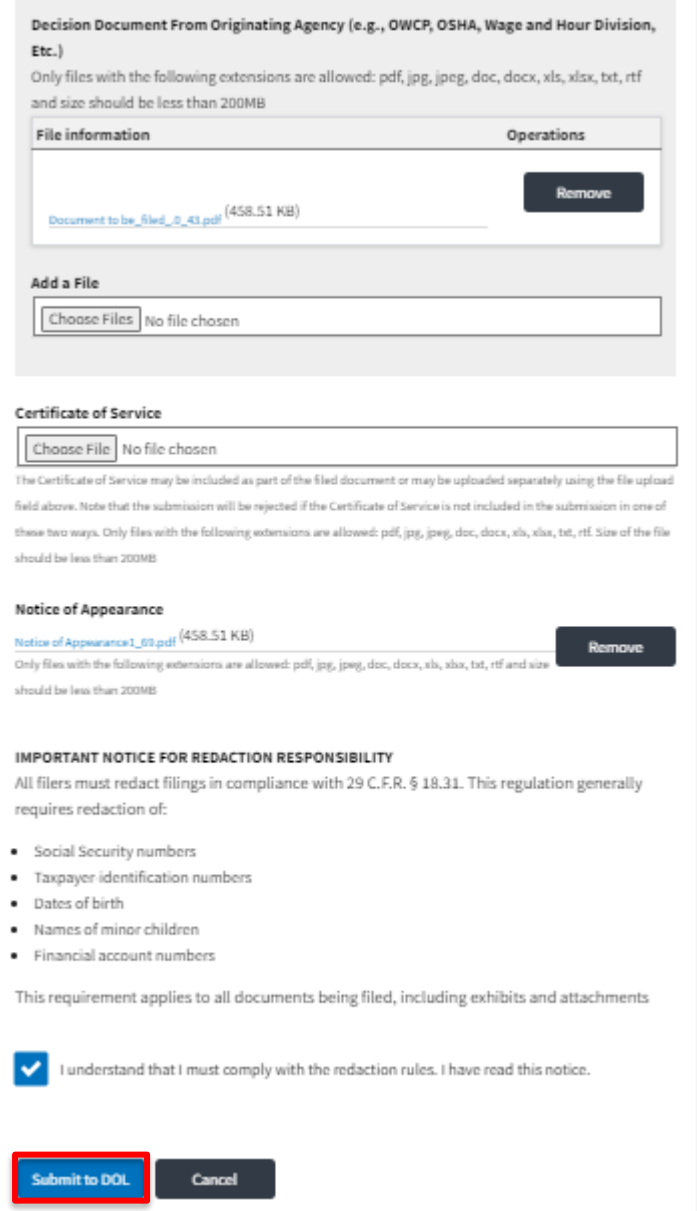

4. The requested case will be shown in your New Cases table with the SUBMITTED status.

#### **New Cases**

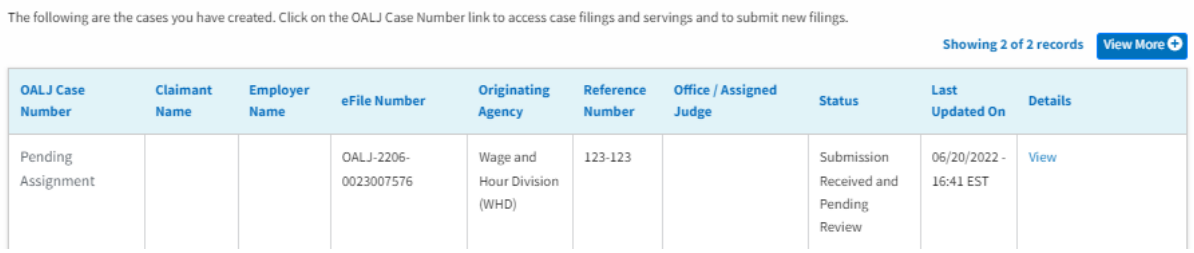

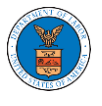

### 5. Click on the **View More** button to view all the new cases.

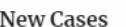

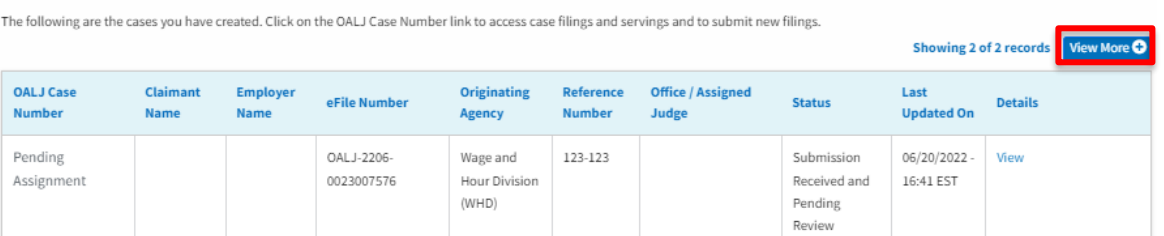

6. All the requested cases will be listed on the **New Cases** page.

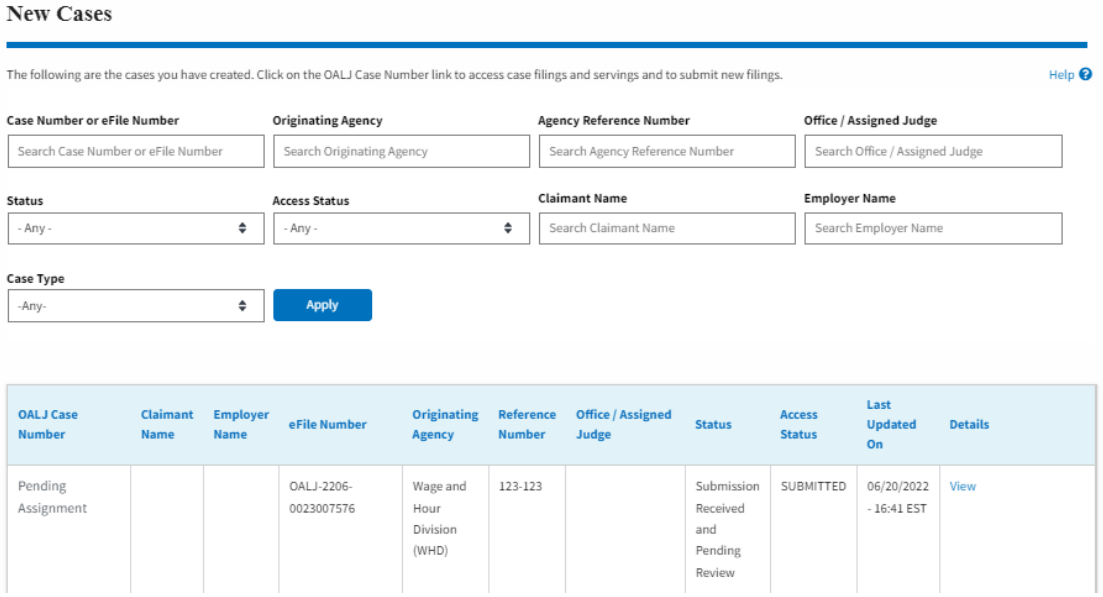

7. Click on the **View** link under the **Details** column header for navigating to the **Case Details** page.

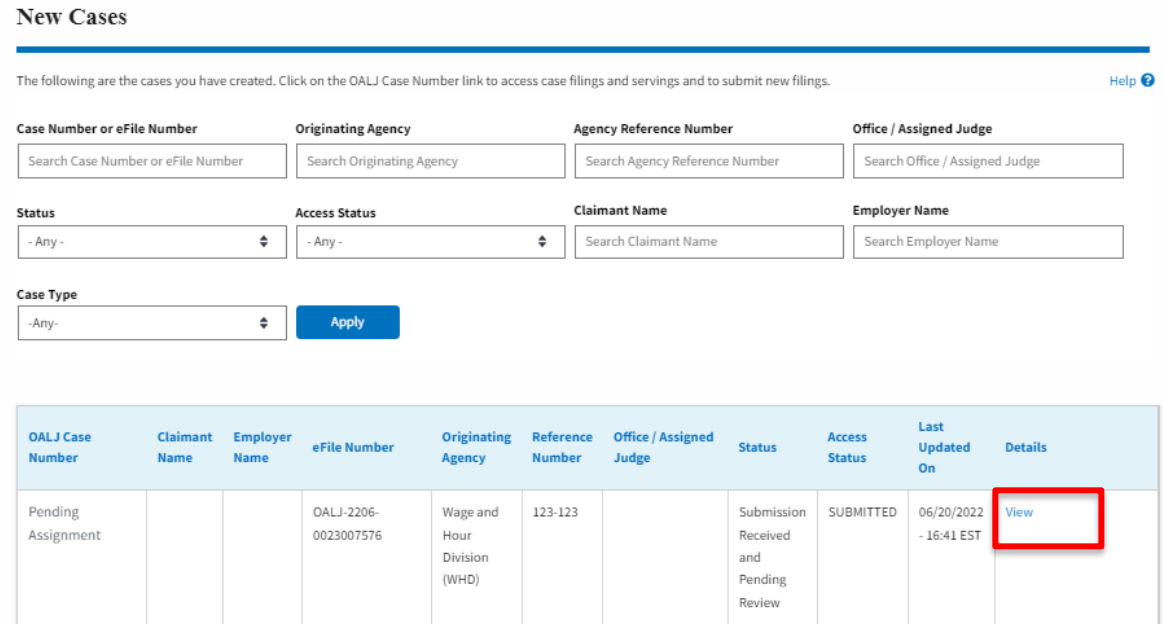

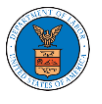

8. The user is displayed with the case details in a popup and can download them by clicking on the document links which are submitted by the user.

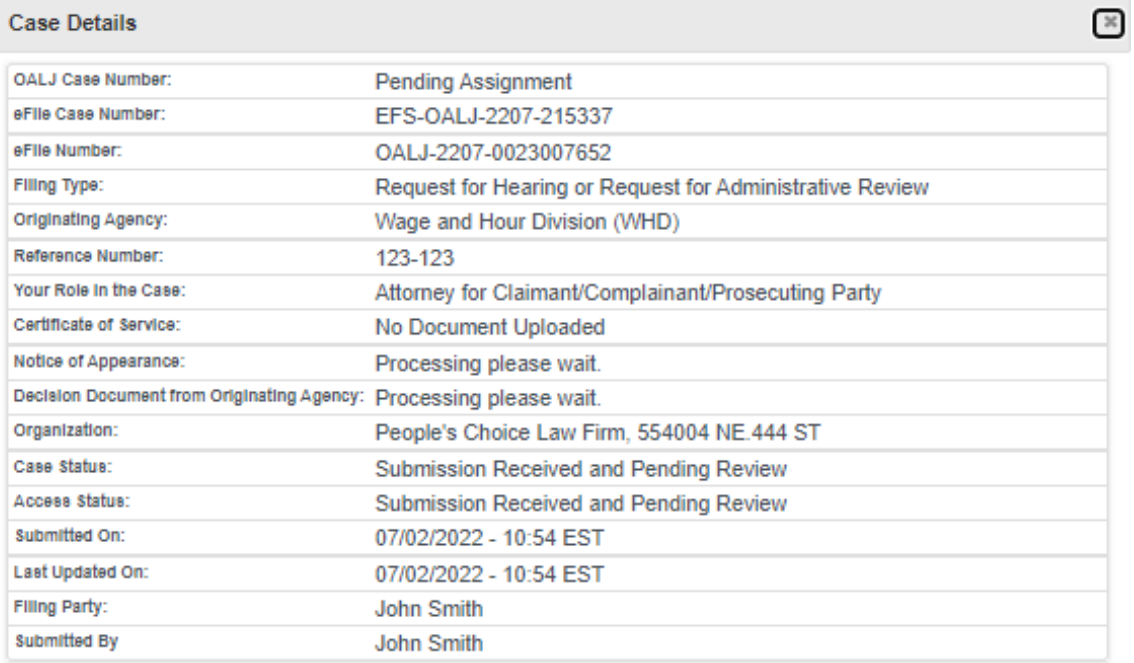

## **Status Update Log**

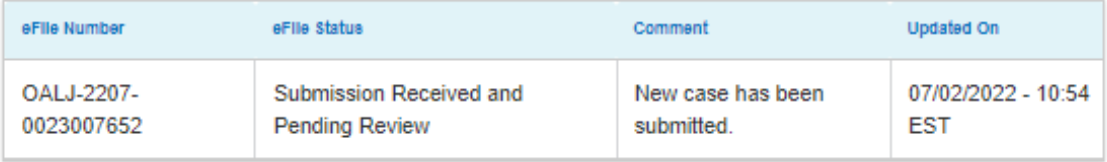